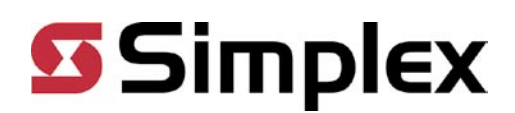

## Launch TrueSite Workstation

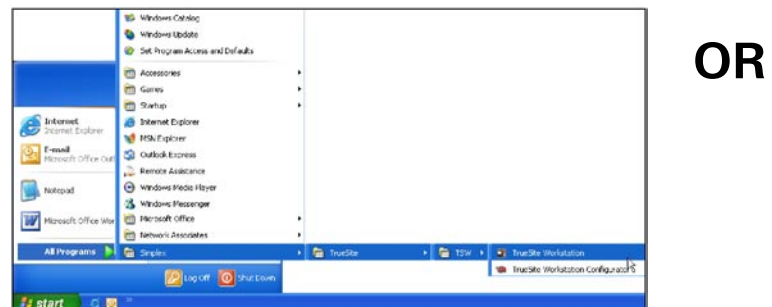

Launch TrueSite Workstation by clicking on the TrueSite Workstation icon on the desktop

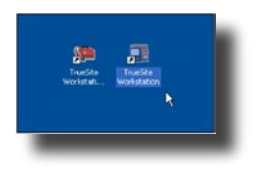

Launch TrueSite Workstation by clicking Start  $>$  All Programs  $>$  Simplex  $\geq$  TrueSite  $\geq$  TrueSite Workstation  $\geq$  TrueSite Workstation

## Log On to TrueSite Workstation

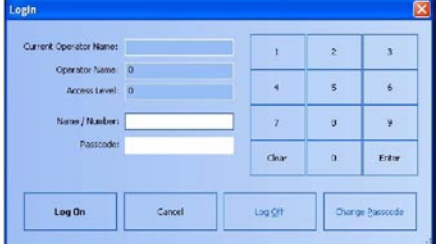

Log On Enter your name/number Enter your passcode Click Log On

## Silence/Acknowledge Alarm, Fault or Isolate (a supervisory) Event

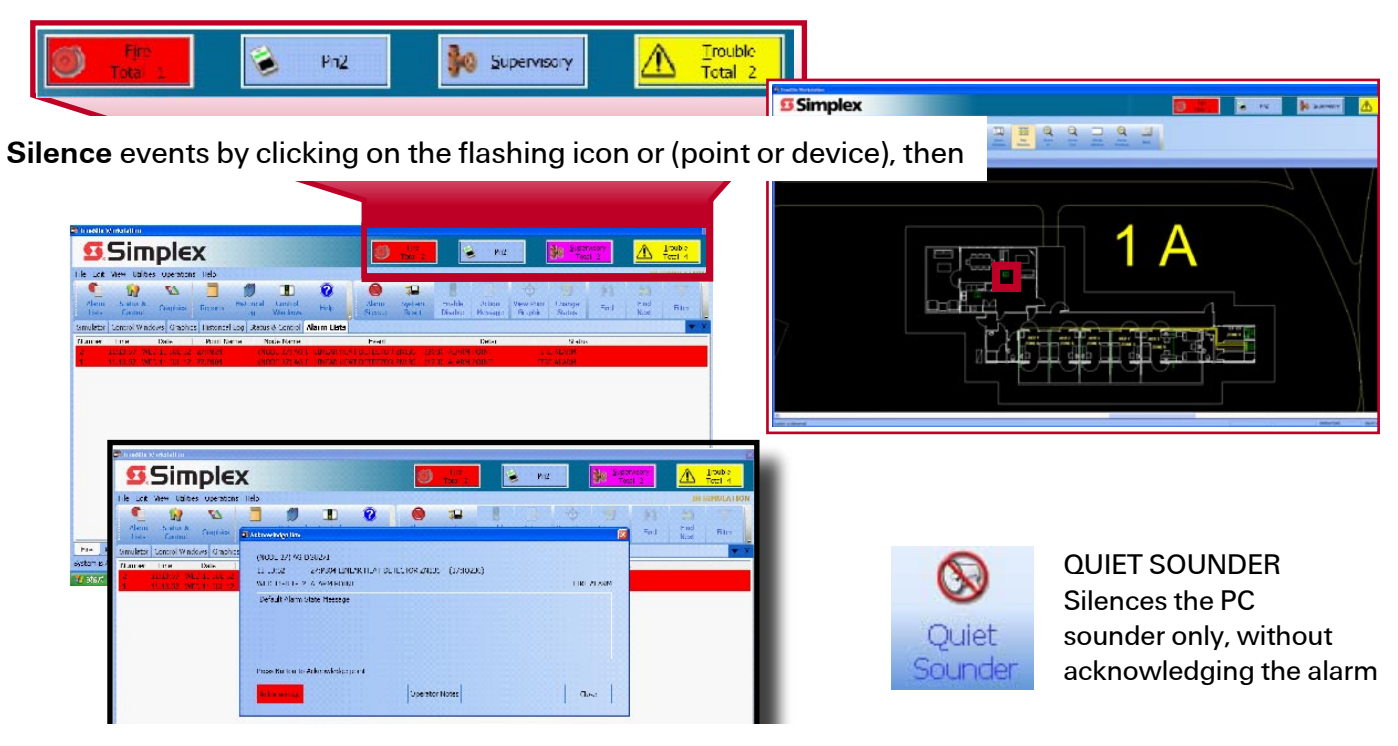

Acknowledge devices by clicking OK in the dialogue box

## Navigate/Zoom in TrueSite Workstation

Click on the Graphics tab to reveal the floor plan screens. Select desired area and click to view.

![](_page_1_Picture_2.jpeg)

![](_page_1_Picture_3.jpeg)

ZOOM IN / ZOOM OUT / ZOOM PREVIOUS / WHOLE WINDOW

Adjust the size of the Graphics Screen to see required detail.

WHOLE WINDOW makes the entire screen visible within the graphics window

![](_page_1_Picture_7.jpeg)

# Status & Control

Individual point status can be controlled and viewed by clicking on a point on the Graphics Screen

![](_page_1_Picture_10.jpeg)

Click on a point and select the desired parameter in the dialogue box to configure points within the network

## Enable/Disable

Individual points may be disabled for maintenance or other purposes.

The Enable/Disable function allows you to Enable or Disable a point in the TrueSite Workstation

![](_page_2_Picture_3.jpeg)

#### DISABLE

- From a floor plan, select and highlight a point
- Click Enable/Disable This will disable a point and bring up a fault on the system
- The Disable point command is sent to the panel
- A trouble condition is created

![](_page_2_Picture_9.jpeg)

#### ENABLE

- Select and highlight a point
- Click Enable/Disable
- A countdown dialogue box appears wait for countdown or click Enable Immediate to stop the countdown
- The Enable point command is sent to the panel

### Isolate/De-isolate

Individual zones may be Isolated for maintenance or other purposes. The Isolate/De-isolate function allows you to Isolate or De-isolate a zone in the TrueSite Workstation

![](_page_2_Picture_17.jpeg)

#### ISOLATE

To Isolate a zone click on the Control Windows tab and a list of all the buildings and associated controls will appear.

Select the desired zone and press the Isolate button corresponding to that zone. This will cause a supervisory signal to be generated which can be acknowledged and viewed (refer to Silence/ Acknowledge events on page 1), and the button will change colour to purple to indicate its Isolated state.

#### DE-ISOLATE

To De-isolate a zone click on the Control Windows tab and a list of all the buildings and associated controls will appear.

Select the desired zone and press the Off button corresponding to that zone. This will clear a supervisory signal and the button will change colour to green to indicate its De-isolated state..

![](_page_3_Picture_0.jpeg)